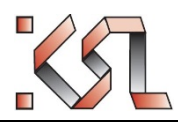

# KSL (Kernsystem Lehre)

# **Masterarbeiten**

Thema suchen und anmelden an eine Masterarbeit Anleitung für **Studierende**

Medizinische Fakultät Bern Murtenstrasse 11 CH-3008 Bern

#### **Versionenhistory**

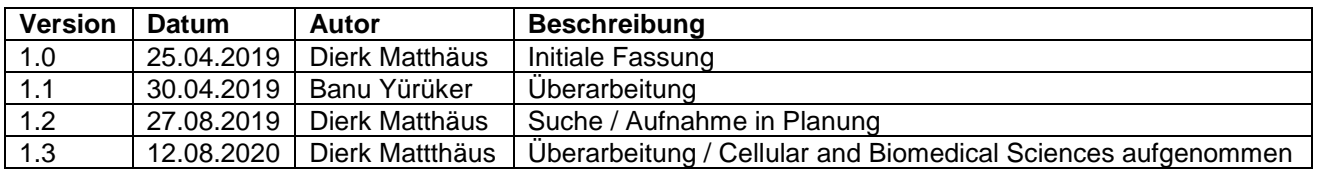

#### **Inhalt**

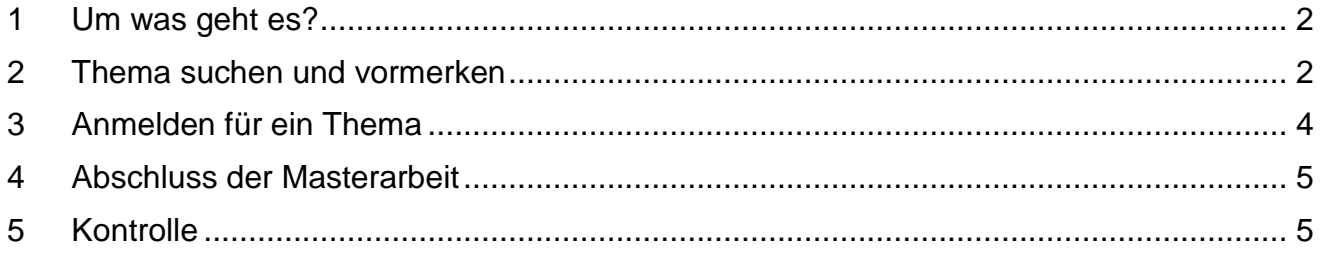

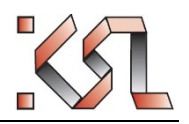

## **1 Um was geht es?**

Im Masterstudium Human- und Zahnmedizin sowie Cellular and Biomedical Sciences wird eine Masterarbeit verlangt. In dieser Anleitung wird beschrieben, wie Sie auf der «Masterarbeiten-Börse» ein Thema suchen und sich anmelden können.

# **2 Thema suchen und vormerken**

#### **Über Veranstaltungssuche**

Bei der Suche nach Masterarbeitsthemen sollten Sie sich auf Themen beschränken, die noch nicht vergeben sind. Das können Sie über die erweiterte Veranstaltungssuche mit mehr Kriterien.

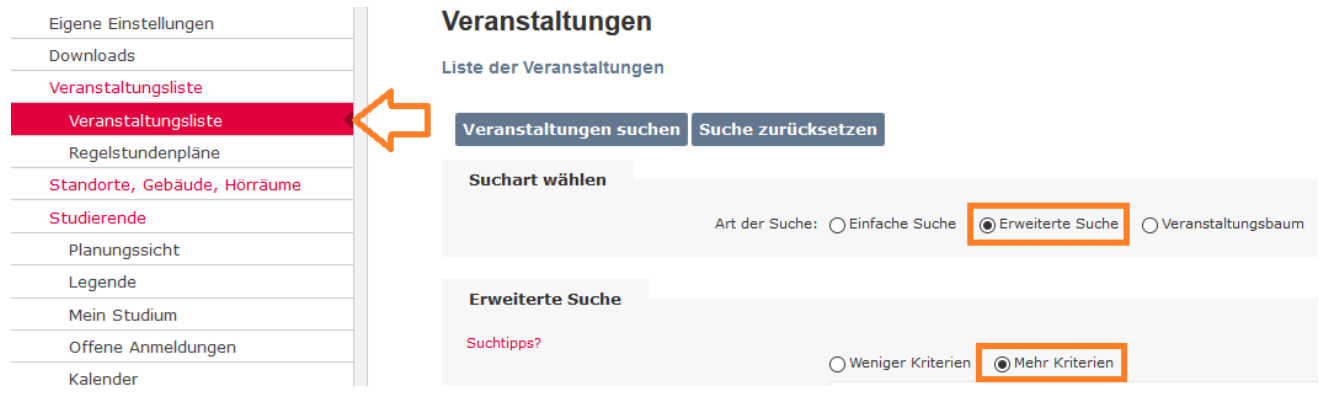

Geben Sie folgenden Suchfilter ein:

- Fach = Humanmedizin, Zahnmedizin bzw. Cellular and Biomedical Sciences
- Veranstaltungstyp = Masterarbeit
- Freie Plätze ankreuzen

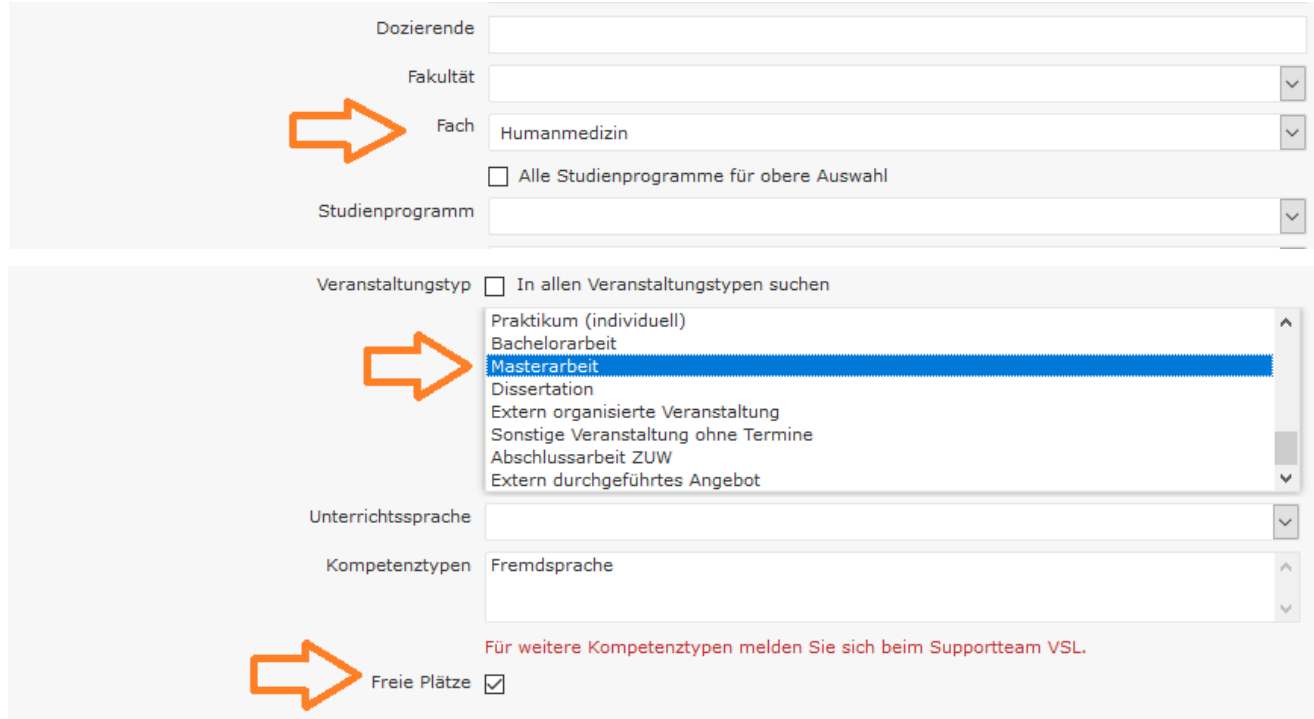

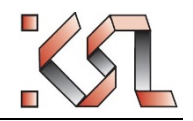

Weitere sinnvolle Suchfilter können sein: Titel, Beschreibung (Suche nach Stichwörtern möglich), Dozierende, Semester.

Wenn Sie ein Thema gefunden haben, können Sie mit «Details» mehr darüber finden. Mit «Aufnehmen in Planung» können Sie das Thema vormerken, es wird dann in die Zwischenablage gelegt. Wenn die Maus über einem Thema steht, erscheinen die Kontaktdaten zum Masterarbeit-Leiter.

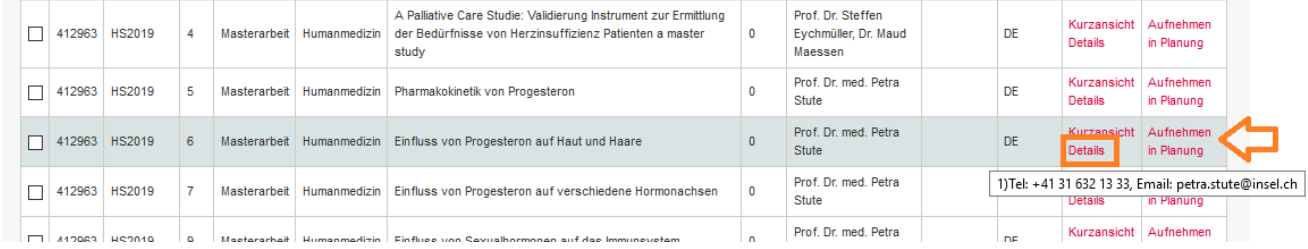

#### **Über Planungssicht**

Öffnen Sie die Planungssicht in KSL. Suchen Sie das Gefäss «Masterarbeit», das sich in ihrem Master-Studiengang befindet. Klicken Sie auf das Kontextmenu und wählen Sie «Veranstaltung hinzufügen»:

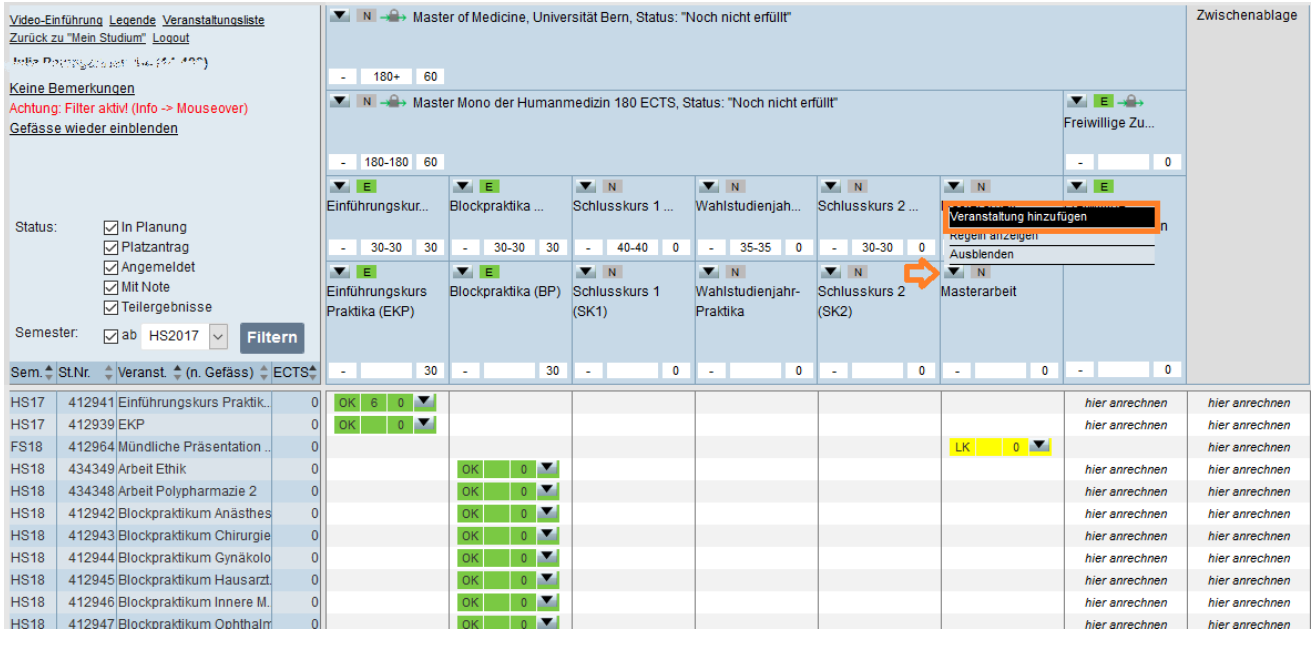

Schränken Sie nun die Suche nach freien Plätzen ein. Optional können Sie im Feld «Optionale Freitextsuche» Stichwörter eingeben zum Titel, Fach etc.

#### Veranstaltungen

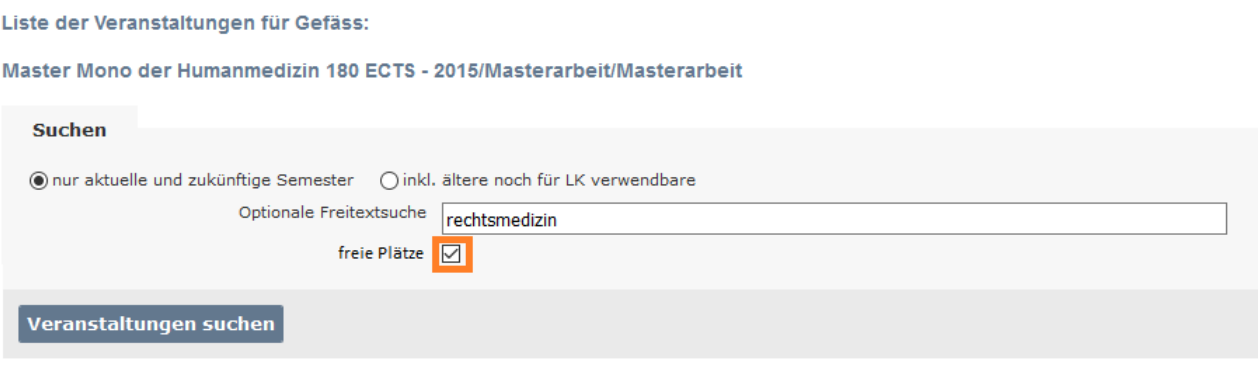

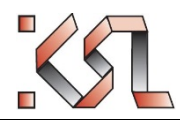

#### Masterarbeiten

Finden Sie ein für Sie passendes Thema und markieren sie es, indem Sie es in die Planungssicht aufnehmen:

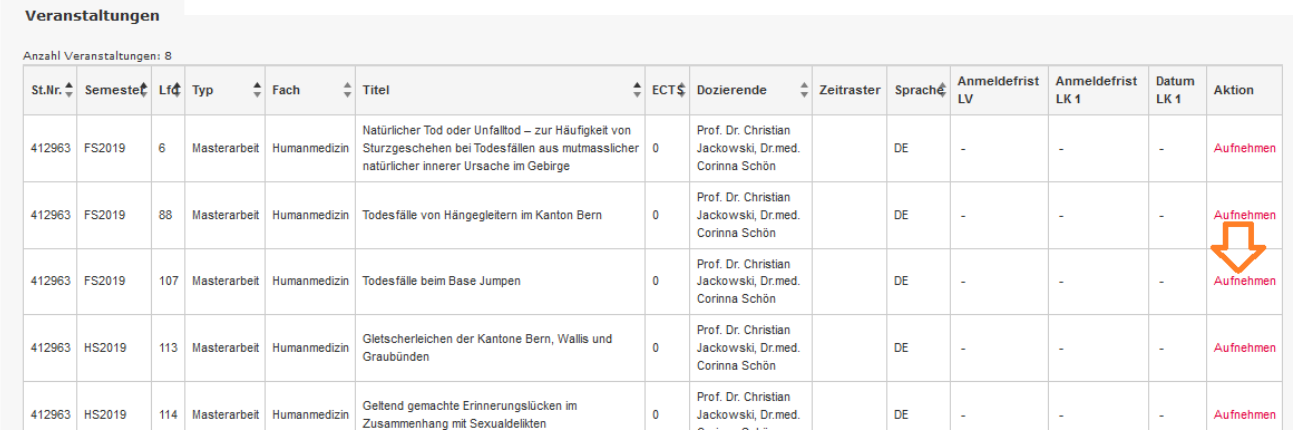

Damit erscheint es bereits an der richtigen Position in der Planungssicht.

Hinweis: Es kann nur ein Thema vorgemerkt werden. Wird ein zweites Thema in die Planungssicht genommen, kommt eine Fehlermeldung.

## **3 Anmelden für ein Thema**

Die Aufnahme in die Planung ist noch keine Anmeldung. Sie müssen nun mit dem Dozierenden Kontakt aufnehmen. Das geht über die im Mouseover angezeigten Kontaktdaten oder indem Sie auf das Thema in der Planungssicht klicken.

Wenn Sie das Thema über die Veranstaltungssuche vorgemerkt haben, steht es in der Zwischenablage. Dann sollten sie es in das Gefäss Masterarbeit verschieben.

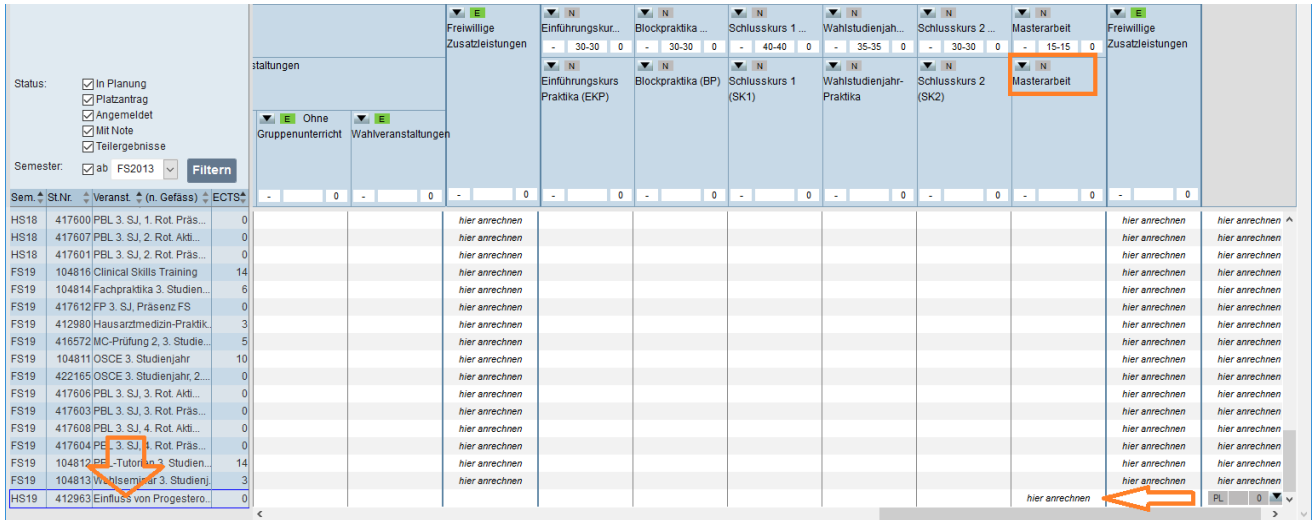

Sie finden hier, wer Leiter und ggf. zusätzlicher Betreuer der Arbeit ist und können diese nun z.B. per Mail kontaktieren:

Dozierende/r

Dozierende/r

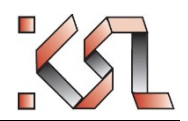

#### Masterarbeiten

Der oder die Dozierende wird Sie nun in die Anmeldeliste aufnehmen. Sie werden dazu eine Mail erhalten und sehen das auch in der Planungssicht: Der Eintrag erscheint nun gelb mit dem Code LV = Angemeldet an die Lehrveranstaltung:

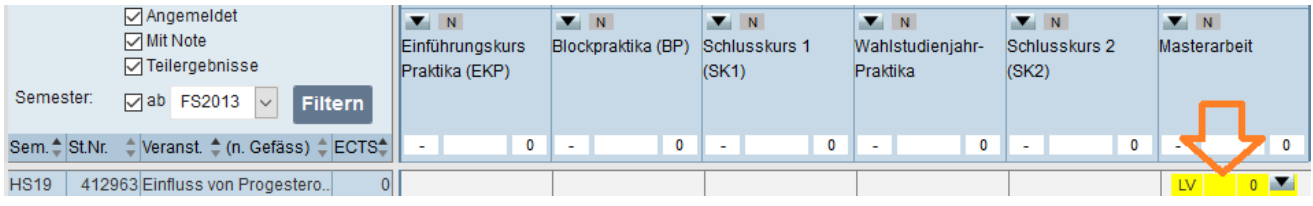

# **4 Abschluss der Masterarbeit**

Nach Abschluss der Masterarbeit muss diese benotet werden.

Für Masterarbeiten der Fächer Human- und Zahnmedizin gibt es ein detailliertes Testatblatt:

[https://ilias.unibe.ch/link/med-ma](https://ilias.unibe.ch/link/med-ma%20/) / [https://ilias.unibe.ch/goto\\_ilias3\\_unibe\\_cat\\_1641704.html](https://ilias.unibe.ch/goto_ilias3_unibe_cat_1641704.html)

Laden Sie dieses herunter und lassen Sie es vom Leiter der Masterarbeit ausfüllen. Es muss von beiden Seiten unterschrieben sein. Anschliessend zustellen an:

Humanmedizin: dem Studiendekanat [\(masterarbeit@meddek.unibe.ch\)](mailto:masterarbeit@meddek.unibe.ch) Zahnmedizin: dem Sekretariat ZMK [\(benedicta.gruber@zmk.unibe.ch\)](mailto:benedicta.gruber@zmk.unibe.ch)

Diese Stellen werden die Noten anschliessend erfassen. Sie werden darüber mit einer E-Mail von KSL informiert.

Cellular and Biomedical Sciences: Keine Massnahmen seitens der Studierenden erforderlich.

# **5 Kontrolle**

Wenn die Noten eingetroffen sind, müssen Sie Ihr Profil und die Noten kontrollieren. Es ist wichtig, dass alle erforderlichen Noten, im Gefäss «Masterarbeit» liegen, damit die ECTS korrekt angerechnet werden. Bei der Human- und Zahnmedizin sind dies Noten für die schriftlichen Arbeit und die mündliche Präsentation, bei Cellular and Biomedical Sciences gibt es nur eine Gesamtnote.

Kontrollieren Sie unbedingt auch den Titel der Masterarbeit, da dieser so wie er hier erscheint auf dem Diplom und Diploma Supplement ausgedruckt wird. Häufig wird zu Beginn ein Arbeitstitel erfasst, der am Ende nicht mehr stimmt.

#### *Titel der Masterarbeit falsch?*

Melden Sie den korrekten Titel hier:

Humanmedizin: dem Studiendekanat [\(masterarbeit@meddek.unibe.ch\)](mailto:masterarbeit@meddek.unibe.ch) Zahnmedizin: dem Sekretariat ZMK [\(benedicta.gruber@zmk.unibe.ch\)](mailto:benedicta.gruber@zmk.unibe.ch) Cellular and Biomedical Sciences: der Studienleitung [\(ruegge@pyl.unibe.ch\)](mailto:ruegge@pyl.unibe.ch)

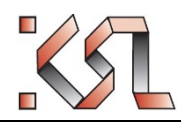

#### Masterarbeiten

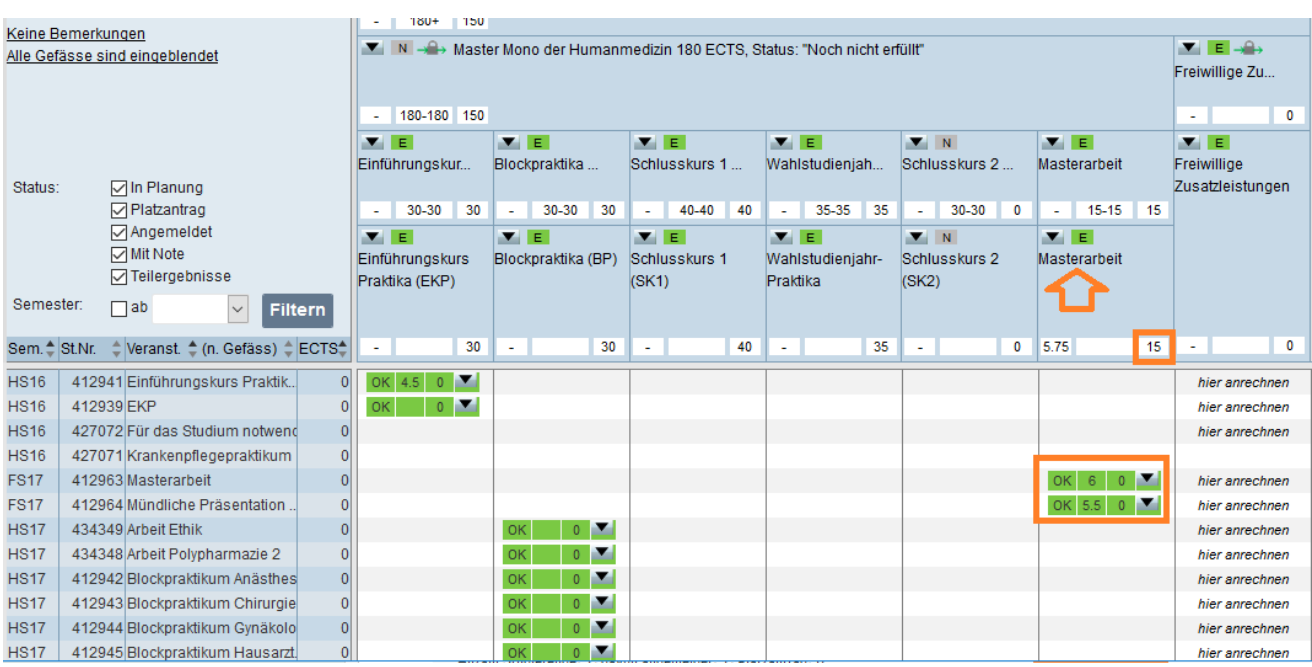